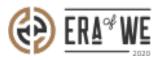

FAQ > Roaster > Team Management > How do I Invite a New Member?

How do I Invite a New Member?

Nehal Gowrish - 2021-09-14 - Team Management

## **BRIEF DESCRIPTION**

The

Era of We application allows you to manage and keep track of your team members with a cli ck of a button. In this documentation, you will understand how to invite a new member.

## **STEP BY STEP GUIDE**

Step 1: Log in to your admin account, click on the 'Add team member' button at the topright corner of the interface.

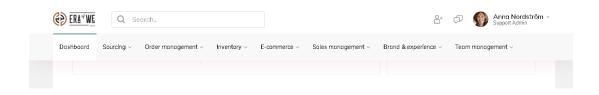

Step 2: Click on the 'Invite new member(s)' button

| €) <u>era</u> *we | Q Search                 |                     |                                    | °<br>L                                     | + 🗇 🐠 Anna Nordström -<br>Support Admin |
|-------------------|--------------------------|---------------------|------------------------------------|--------------------------------------------|-----------------------------------------|
| Dashboard         | Sourcing - Order manager | nent Inventory      | E-commerce $\vee$ Sales management | <ul> <li>Brand &amp; experience</li> </ul> | Zeam management ~                       |
| Home >            | > People > Manage roles  |                     |                                    |                                            |                                         |
|                   | cam member(s) Sourcing   | ~                   |                                    | Q Search by name, role                     | Invite new member(s)                    |
| Statu             | s V Role V               |                     |                                    |                                            |                                         |
|                   | Name                     | Last login          | Email                              | Status                                     | All Roles 🗸                             |
|                   | Anna Nordström           | 20/05/2021 12:24 PM | satyanarayana.murthy@nordsud.se    | Active                                     | Support Admin, Cupping<br>Admin         |
|                   | vijaysimha challa        |                     | vijay1@gmail.com                   | <ul> <li>Disabled</li> </ul>               | Support Admin, Accounts, +2             |
|                   | New Roaster              |                     | newroaster@ro.com                  | Active                                     | Sourcing, Tjenas, +2                    |
|                   | Jacob Huri               |                     | vetrivel.a@terralogic.com          | Active                                     | Sourcing, Accounts, +2                  |
|                   | Roaster User1            |                     | roasteruser1@ro.com                | Active                                     | Sales and Marketing,<br>Support Admin   |

Step 3: On

the invite new member page, enter the name into the 'Name' field and work email address i nto the 'email' field.

| Q Search                                                                                                    |                                                         |                         | ≙+                                    | Anna Nordström -<br>Support Admin                 |
|----------------------------------------------------------------------------------------------------|---------------------------------------------------------|-------------------------|---------------------------------------|---------------------------------------------------|
| Dashboard Sourcing - Order man                                                                                                | agement                                                 | Sales management $\lor$ | Brand & experience $ \smallsetminus $ | Team management ~                                 |
| Home > People > Manage roles Invite new member(s) to Sour Name* Enter your full name + Add another member Cancel Send Invites | cing ↓<br>Enter work e-mail address*<br>you@example.com |                         |                                       |                                                   |
| About us<br>General Terms and Canditions User<br>General Terms and Conditions Legal Entity<br>(vacy policy<br>policy policy   | Help and support:<br>support@eraofwe.com                |                         |                                       | <ul><li> <li> </li><li> </li><li> </li></li></ul> |

Roasters can invite multiple users at once by clicking on the 'Add another member' button.

| Home > People > Manage roles<br>Invite new member(s) to Sourci | ng∨                        |
|----------------------------------------------------------------|----------------------------|
| Name*                                                          | Enter work e-mail address* |
| Enter your full name                                           | you@example.com            |

Step 4: Click on the 'Send invites' button to invite a new member.

| lame*                | Enter work e-mail address* |  |
|----------------------|----------------------------|--|
| Enter your full name | you@example.com            |  |

Thus, you can invite a new member as a roaster.

"If you still have any queries, then please feel free to connect with our support team."